## Checking Your Benefits

Last Modified on 01/07/2022 12:28 pm EST

The My Benefits area (if your company provides benefits through Wurk) lets you check your current benefits at a glance and add life change events.

## START HERE

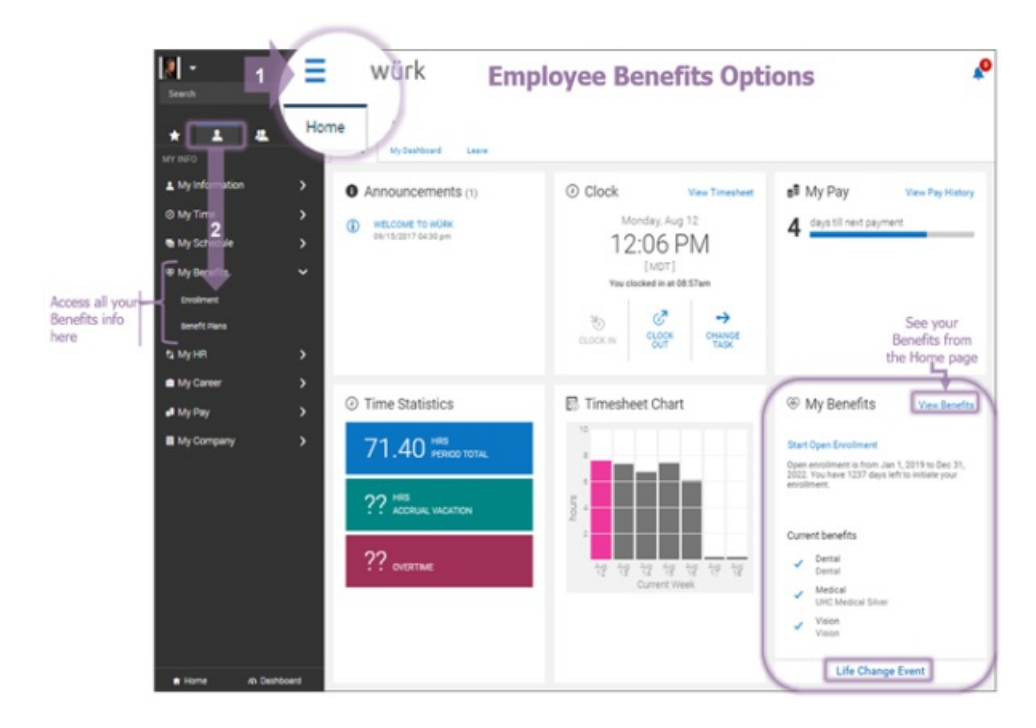

- **1**. *To see your benefits*,tap **View Benefits**.
- **2**. *To submit a life change* that affects your benefits,tap **Life Change Event**.

When you are enrolling in new benefits or

adding a LifeChange event, you may see an **Enrollment**tab that will show you a progress bar.

Seeing Your Current, Past, Future, and Waived Benefits

**3**. Click**My Info>My Benefits>Benefit Plans**. You can scroll or jump to each section of your benefits. You can switch from **Current**to **Future**, **Past**, **Waived**, and **All**. Click**DETAILS** for more info on each type of benefit, such as **DENTAL** Plan Documents.

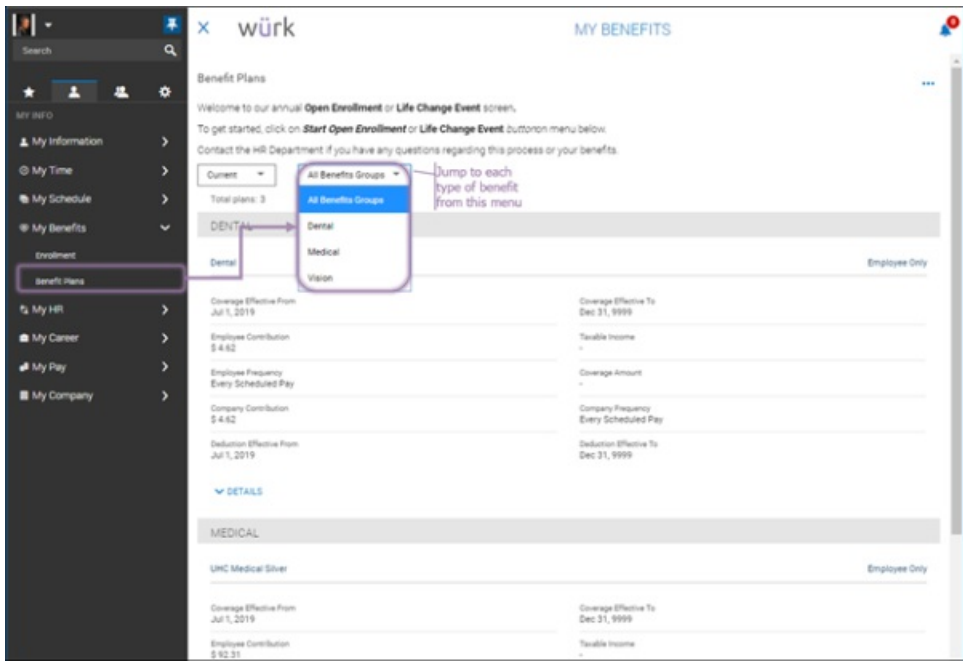

Submitting a Life Change Event

**4**. Click**My Info>My Benefits>Enrollment** on theMain Menu and click **Start** on **Life Change Event**. Begin by setting the effective date and type of event.

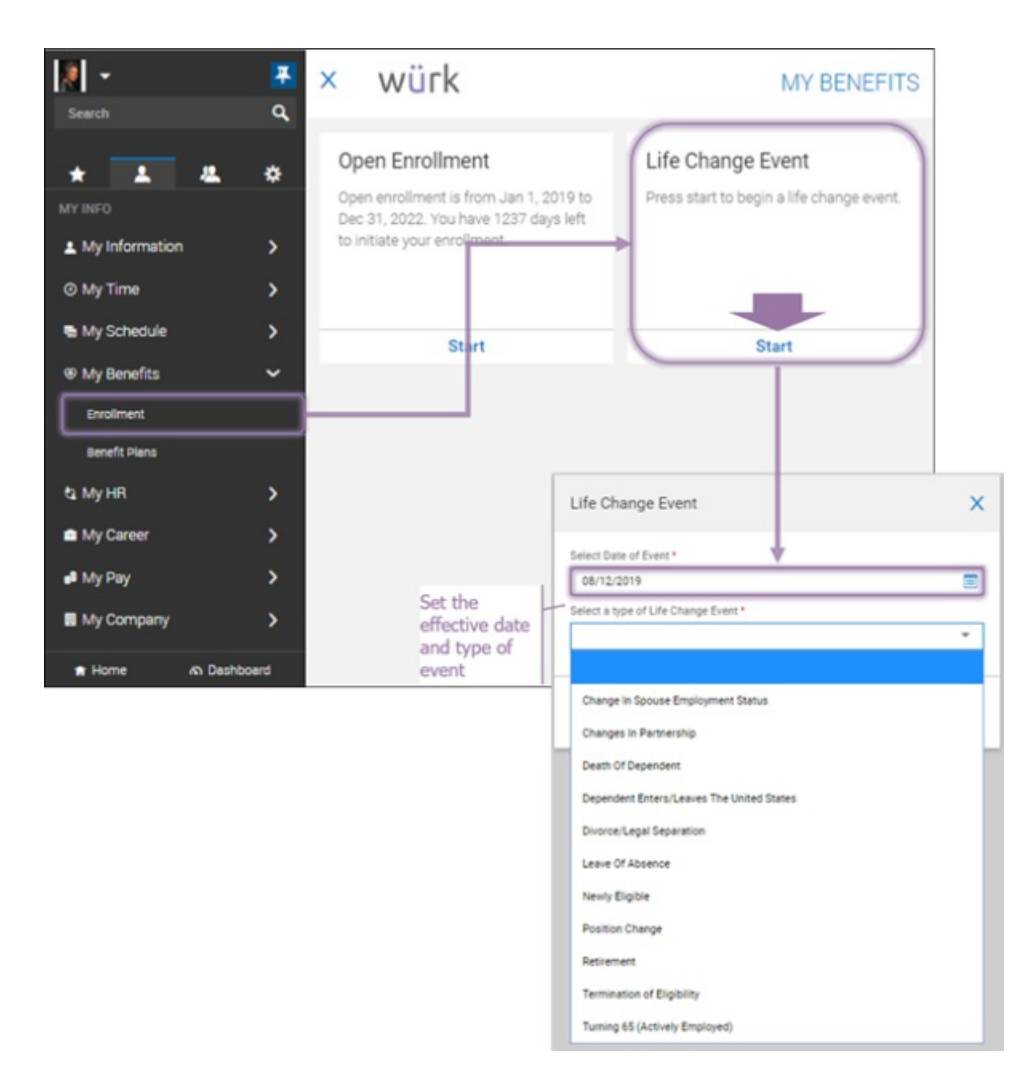

**5**. Once you click SAVE, you will advance to a wizard where you fill out the details for the LifeChange. Blue tabs on the left guide you through the process. You can click each section or**Continue** to proceed through the form. The example below shows aChange in Partnership.

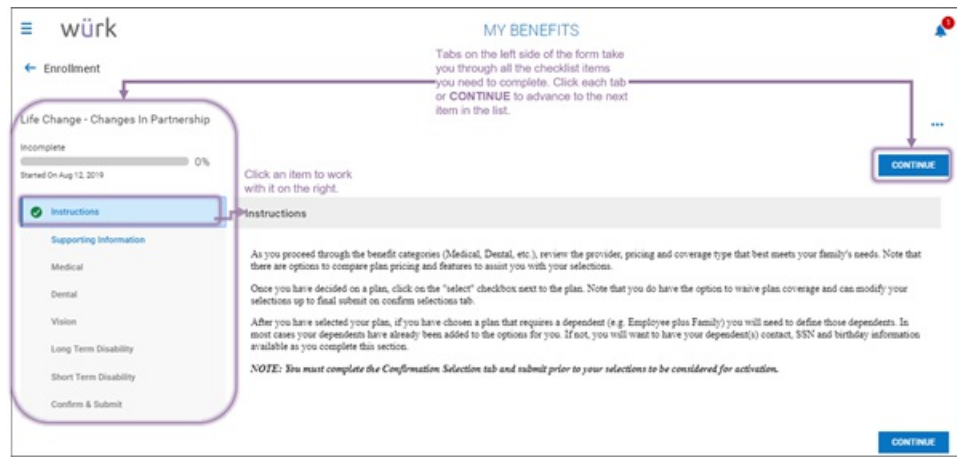

You can **Save** your work and **Continue** later if you need more time. For some types of LifeChange

events, you may need to select a spouse, partner, or dependent. Click **Select Your Spouse** or **Select YourChildren** to include them in the change. When completing the final section, **Confirm & Submit**, then you may be prompted to enter your password as an e-signature. If you do not see your beneficiaries, you may need to first add them to **your personal information**.

**6**. Once all is complete (including**Confirm & Submit**),the **Submit** button becomes available. Click this to submit your LifeChange for review. Once the change is approved, it will apply to your benefits.

Electing Benefits During Open Enrollment

**7**. Use links from theMyBenefits widget on your home page or click**My Info>My Benefits>Enrollment** on theMain Menu and click **Start**in **Open Enrollment**. This launches a wizard where you advance through a series of forms to complete the enrollment process. You can continue completing these forms later if you need more time.

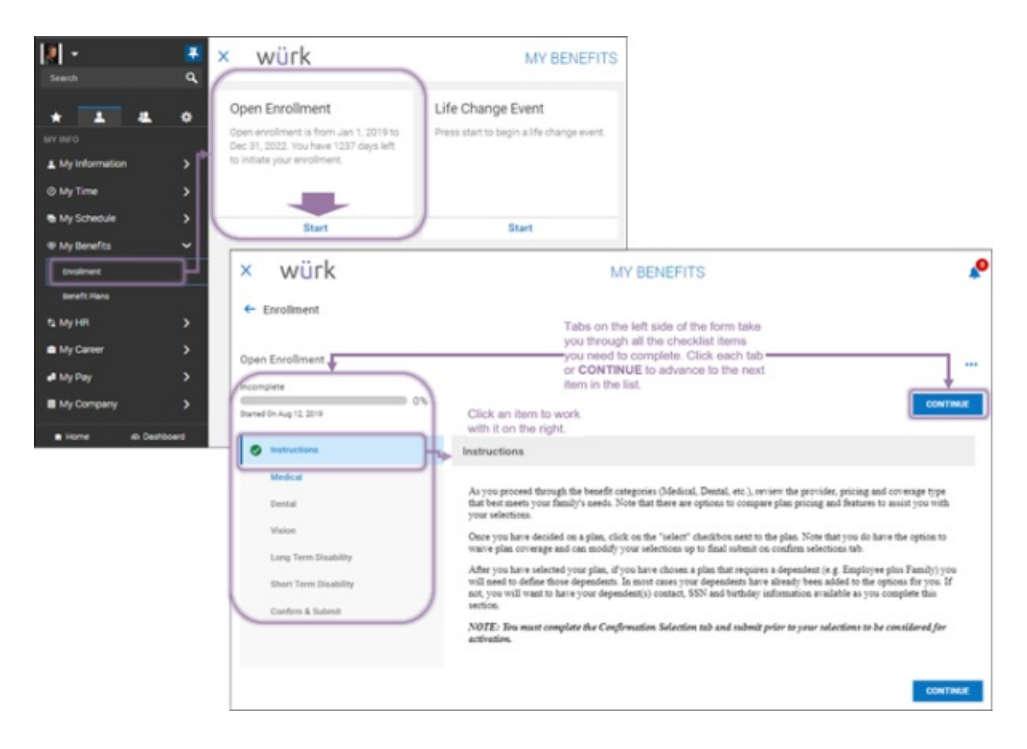

**8**. When completing the final section, **Confirm & Submit**, you may be prompted to enter your password as an e-signature. Once all is complete (including**Confirm & Submit**),the Submit button becomes available. Click this to submit your benefits elections. Once your elections are applied, they will affect your paycheck as deductions.